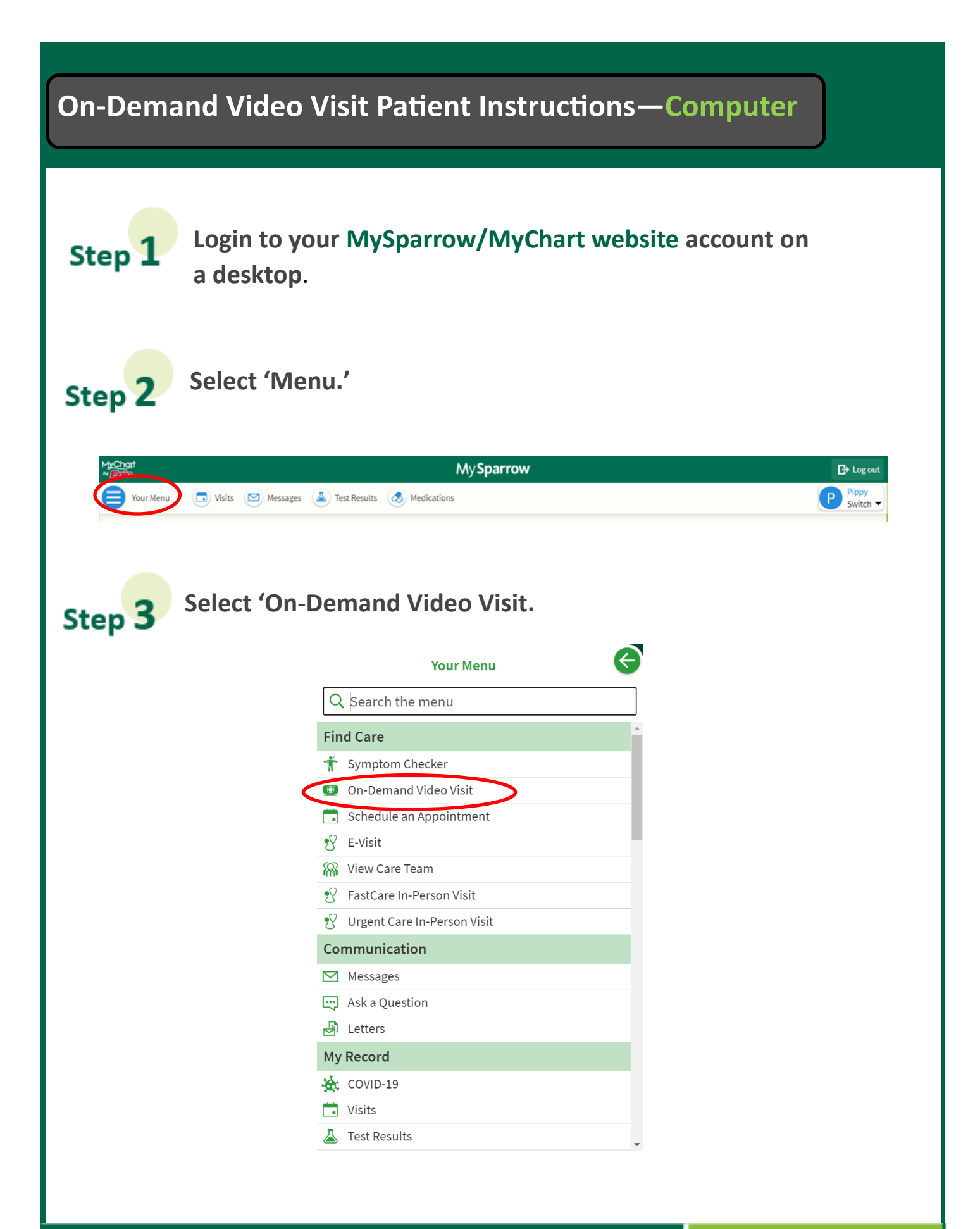

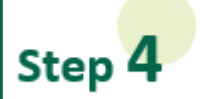

Step 5

Confirm that you are currently in the State of Michigan by selecting Michigan on the drop down list for 'state or territory.' Then, select 'Confirm'.

### Where are you currently located?

In order to provide you with the most appropriate care, we need to know your current location.

 $\checkmark$ 

### Select a Location

Country

United States of America

\* State or territory Michigan

 $\checkmark$ 

Confirm

### Select your reason for the visit.

#### $F$  Reason for visit Connect using O Summary Location Edit<br>Michigan  $\Omega$  Providers  $\qquad \qquad \bigoplus$  Time What brings you here today? Asthma **Back Pain Burn**  $\rightarrow$ Cold Sore Cough Depression  $\rightarrow$ Diarrhea Eye Infection Fever General COVID-19 Visit Gout Headache **Insect Bite Menstrual Cramping** Nausea  $\rightarrow$  $\rightarrow$ Numbness Pink Eye Rash  $\rightarrow$  $\rightarrow$ **Runny Nose** Sore Throat Sinus  $\rightarrow$  $\rightarrow$ Stress **Urinary Tract Infection**  $\rightarrow$

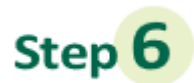

**Before you sign up for a Video Visit, make sure your computer has a working camera and speaker. Press 'Okay' to use the camera and audio from your computer.**

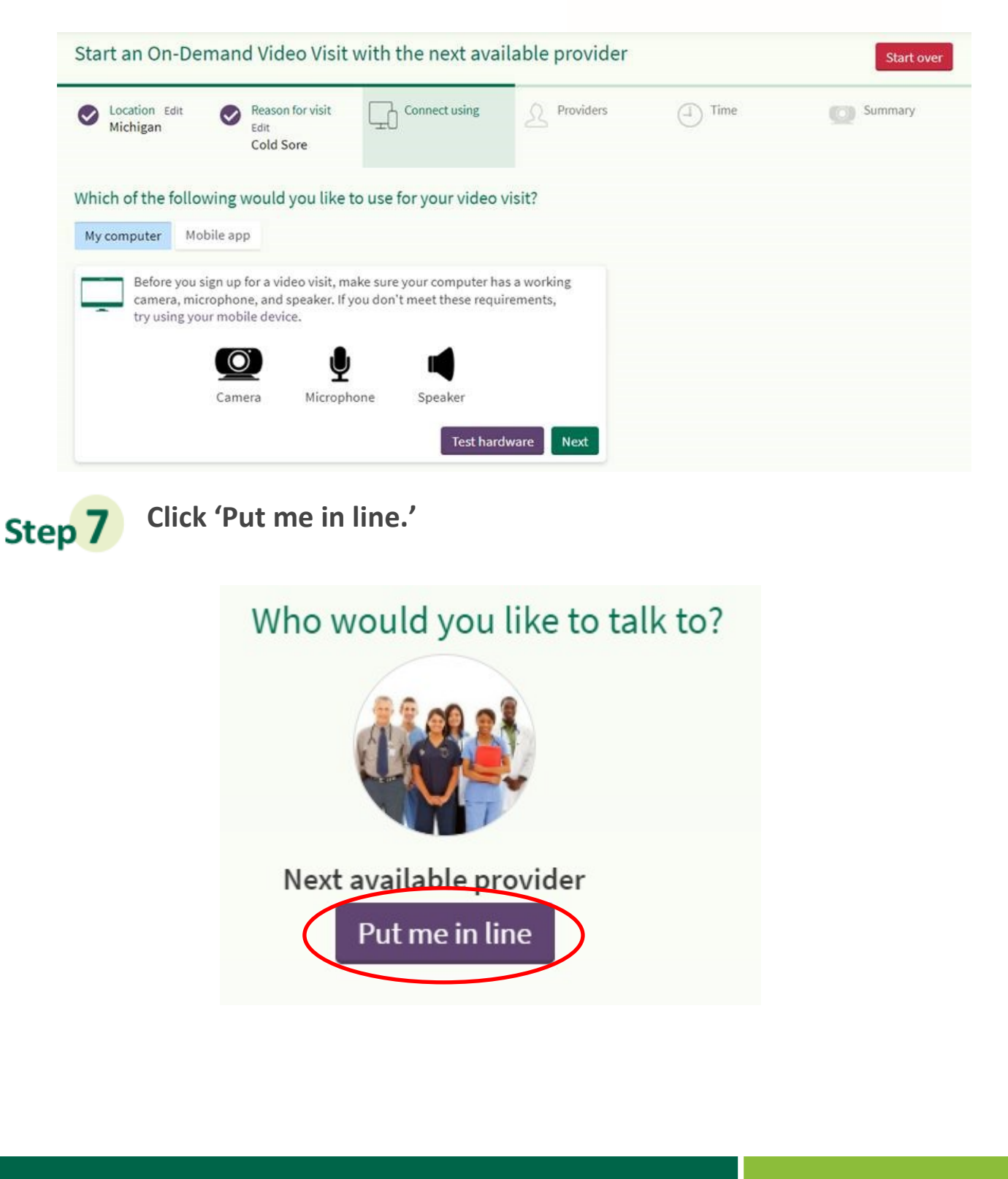

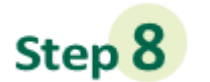

**Enter your reason for visit. Make sure there is a check mark in the box next to your email, if there is not a check mark click the box to check it. Then, click 'Schedule.'**

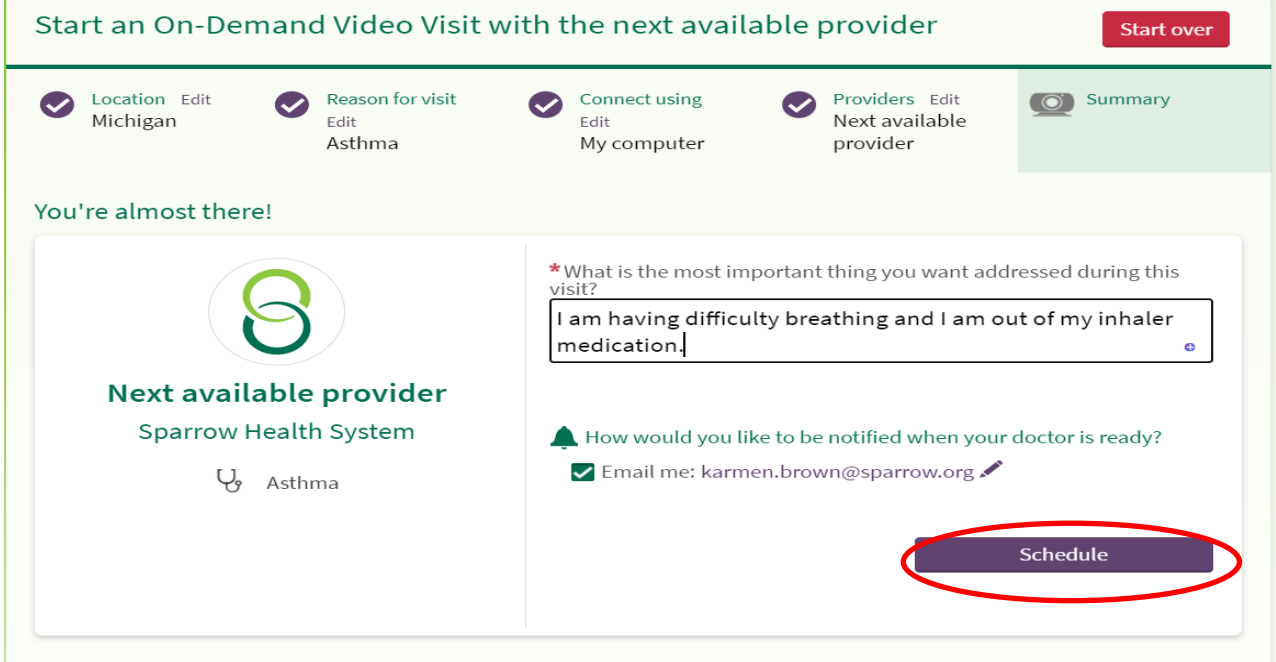

Step 9 **Click on 'eCheck-In' to complete eCheck-In before connecting with a provider.** 

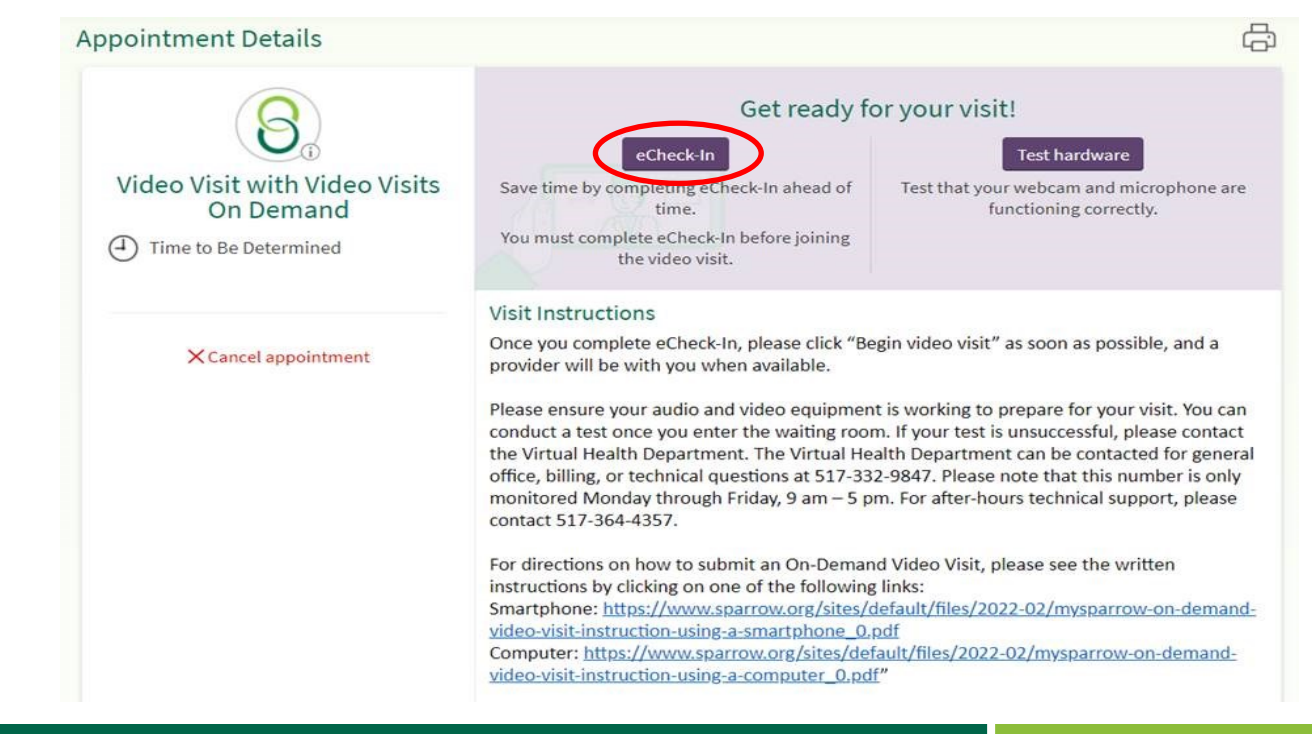

# Step<sup>10</sup>

**Review, edit and/or enter your personal info, Insurance, Medications, Allergies, and Health Issues during eCheck-In when prompted. On each page, select the radio button 'correct' when completed and then click 'Next.' On the last page which goes over your health issues, the purple button will read 'submit,' select 'submit.'**

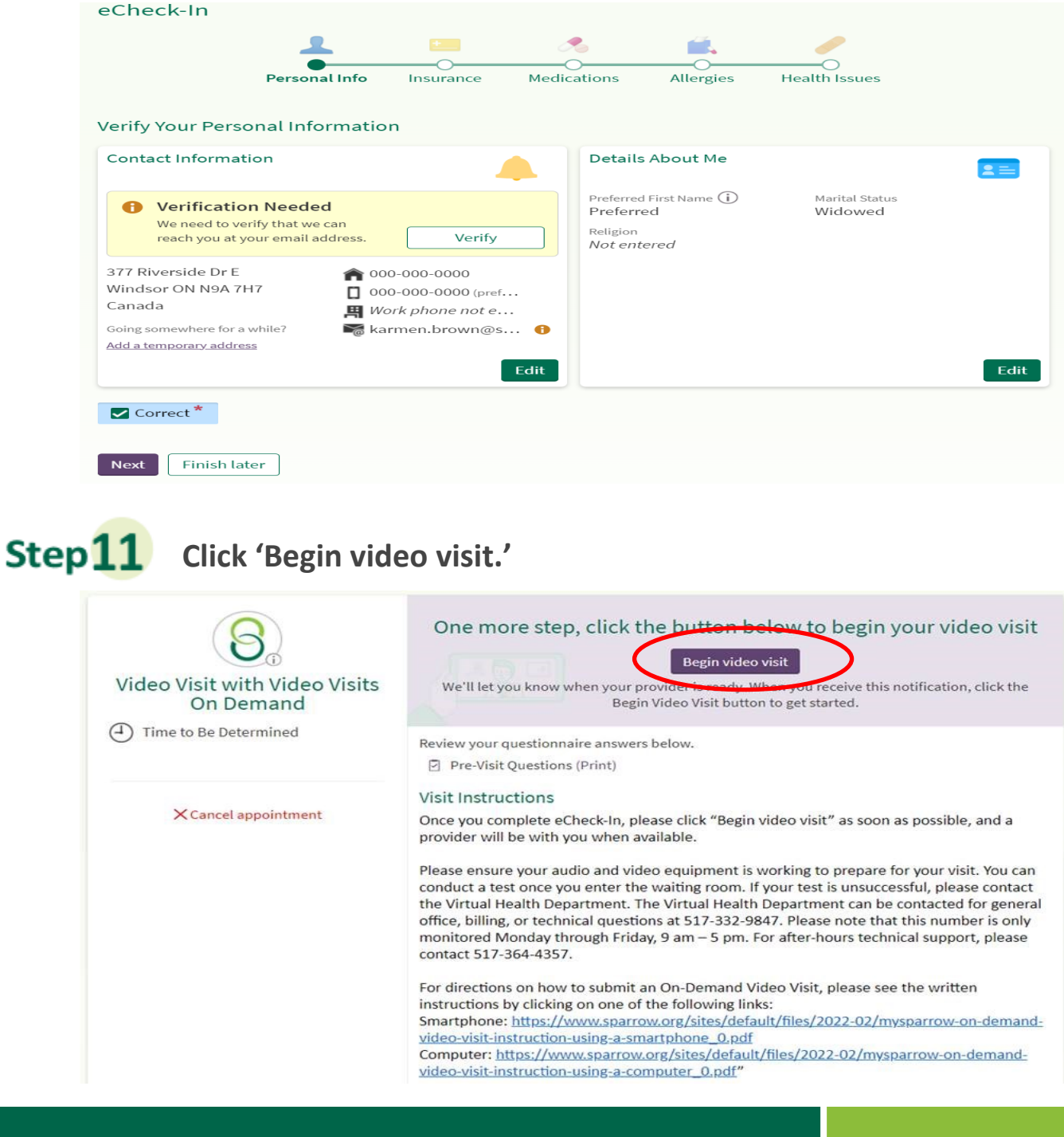

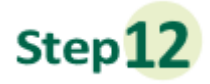

**You will be launched into a new window to connect to your video visit. Make sure the camera, microphone, and speaker are correctly connected. You can update your display name before clicking "Join Call."**

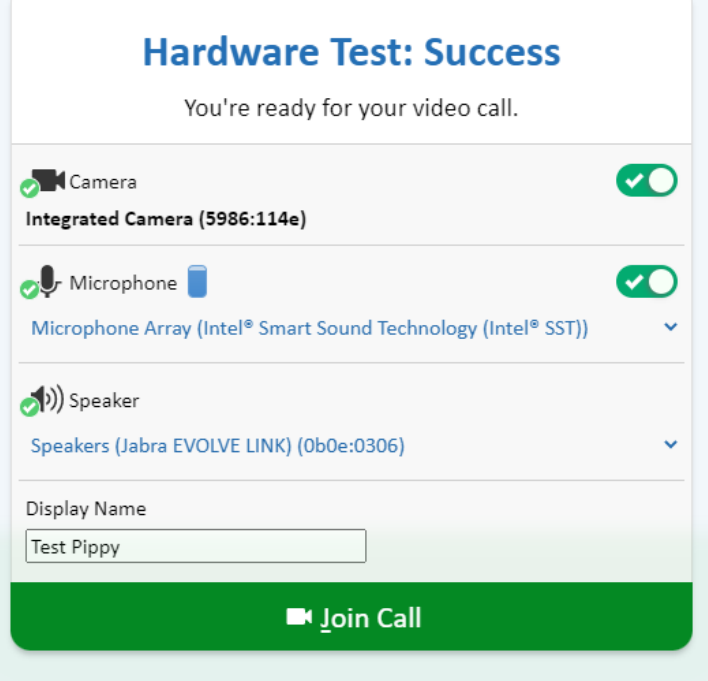

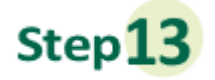

**Once you click Join Call, you will be moved to the meeting. Once a provider connects, you will be connected automatically.** 

## Waiting for others to connect...

Patient Name: Test Pippy

Connection Strength: ...

### **Important Tips for Success!**

» You must have a strong, stable Wi-Fi connection.

- » If you do not have a strong connection, try changing physical location to help ensure a strong connection.
- » If you use a desktop computer or laptop, you'll need a built-in camera and microphone/speakers. You can also use an external camera plug-in, and headphones.
- » Your computer/laptop should be charged. You should not be in power saving mode or have low battery.

A note about security: MySparrow/MyChart is a secure portal for patient visits that utilizes Epic Video Client for Video Visits. Enhanced security measures include encryption, meeting IDs, and secure configurations to ensure your Virtual Health visit is private and secure. This ensures that only your healthcare providers and you will be admitted to your visit. Sparrow's Information Security team regularly monitors Epic Video Client for any security concerns that might arise.